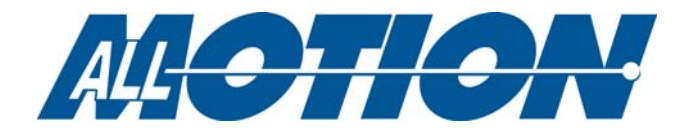

# **Driver Installation for USB-TO-RS485 Converter**

## **Introduction**

This document describes how to obtain and install the USB drivers for the USB-to-RS485 Converter. Relevant drivers are available for Windows®, Mac OSX, and Linux systems.

**NOTE:** All links included here were current at the time of publication but are subject to change at any time. Please contact Silicon Labs for assistance if this occurs.

## **1. Download appropriate driver**

Download the appropriate driver file for your system from the USB support links at http://www.allmotion.com/support.htm. Place the downloaded file in a convenient directory.

If you cannot find the correct driver at the link above, go to this link: http://www.silabs.com/products/mcu/pages/usbtouartbridgevcpdrivers.aspx.

**NOTE:** Do not download files named "VCP with Serial Enumeration."

## **2. Install drivers for your system**

#### **Windows® Systems (except Windows 2K)**

- 1. Download the driver file according to the "Download appropriate driver" instructions above.
- 2. Extract the zip file.
- 3. Open the resulting folder, which has the same name as the zip file.
- 4. Run (double-click) the appropriate .exe file for your system:
	- If your system is 64-bit, run CP210xVCPInstaller\_x64.exe.
	- If your system is 32bit, run CP210xVCPInstaller\_x86.exe.
- 5. Follow the prompts to complete the installation.
- 6. Insert the USB/RS485 converter into the USB port. Windows® should recognize it and load the correct driver for the converter. Once this is done, the USB converter is ready to use.

#### **Windows® 2K**

- 1. Download the driver file according to the "Download appropriate driver" instructions above.
- 2. Run the .exe file that was downloaded.
- 3. Follow the prompts to complete the installation.
- 4. Insert the USB/RS485 converter into the USB port. Windows® should recognize it and load the correct driver for the converter. Once this is done, the USB converter is ready to use.

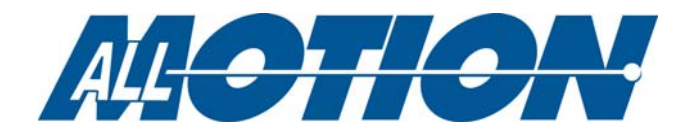

### **MacIntosh Systems**

The USB drivers are available for OSX.

- 1. Download the driver file according to the "Download appropriate driver" instructions above.
- 2. Extract the zip file.
- 3. The result will be a .dmg file and release notes.
- 4. To install the driver, mount the .dmg file by double-clicking on it.
- 5. Double click on Silicon Labs VCP Driver Install Disk that appears.
- 6. Double-click on the installer.mpkg file to install the driver.
- 7. Open and read the release notes for additional information (recommended).

#### **Linux Systems**

USB drivers are also available for Linux computers.

- 1. Download the driver file according to the "Download appropriate driver" instructions above.
- 2. Extract the zip file.
- 3. The result will be a number of files and release notes.
- 4. Follow the instructions in the release notes to install the driver.

## **3. Connecting more than one USB device simultaneously.**

Once you install the VCP driver, each device attached via a USB port will be assigned a different com port. In order to address a specific device, address the com port assigned to that device.

Each CP210x device simultaneously connected to a PC should be programmed with a unique serial number. Otherwise, the system may be able to communicate only with the first device installed.

The serial numbers can be changed with the following software from Silicon Labs, Inc.

- Recommended: Xpress Configurator, which is part of Simplicity Studio. https://www.silabs.com/products/development-tools/software/simplicity-studio Login required; can be established at the time. The user guide for Simplicity Studio can be found at this link: https://www.silabs.com/documents/public/application-notes/AN0822-simplicity-studio-userguide.pdf
- **EXECT** Legacy application: The serial numbers can also be modified in the CP210x EEPROM using the CP210xSetIDs.exe utility available at this link.: https://www.silabs.com/community/interface/knowledgebase.entry.html/2016/11/04/cp210x\_legacy\_progra-zARf

Note that application note AN144 should be obtained for instructions.

The information in this document is believed to be accurate in all respects at the time of publication but is subject to change without notice. AllMotion.com assumes no responsibility for errors and omissions, and disclaims responsibility for any consequences resulting from the use of information included herein. Additionally, AllMotion.com assumes no responsibility for the functioning of undescribed features or parameters. AllMotion.com reserves the right to make changes without further notice.